Οι οδηγίες αφορούν την έκδοση 52.6.0. Ενδεχομένως να μπορούν να χρησιμοποιηθούν και σε παλαιότερες εκδόσεις που υποστηρίζουν την πιστοποίηση αυξημένης ασφάλειας OAuth2.

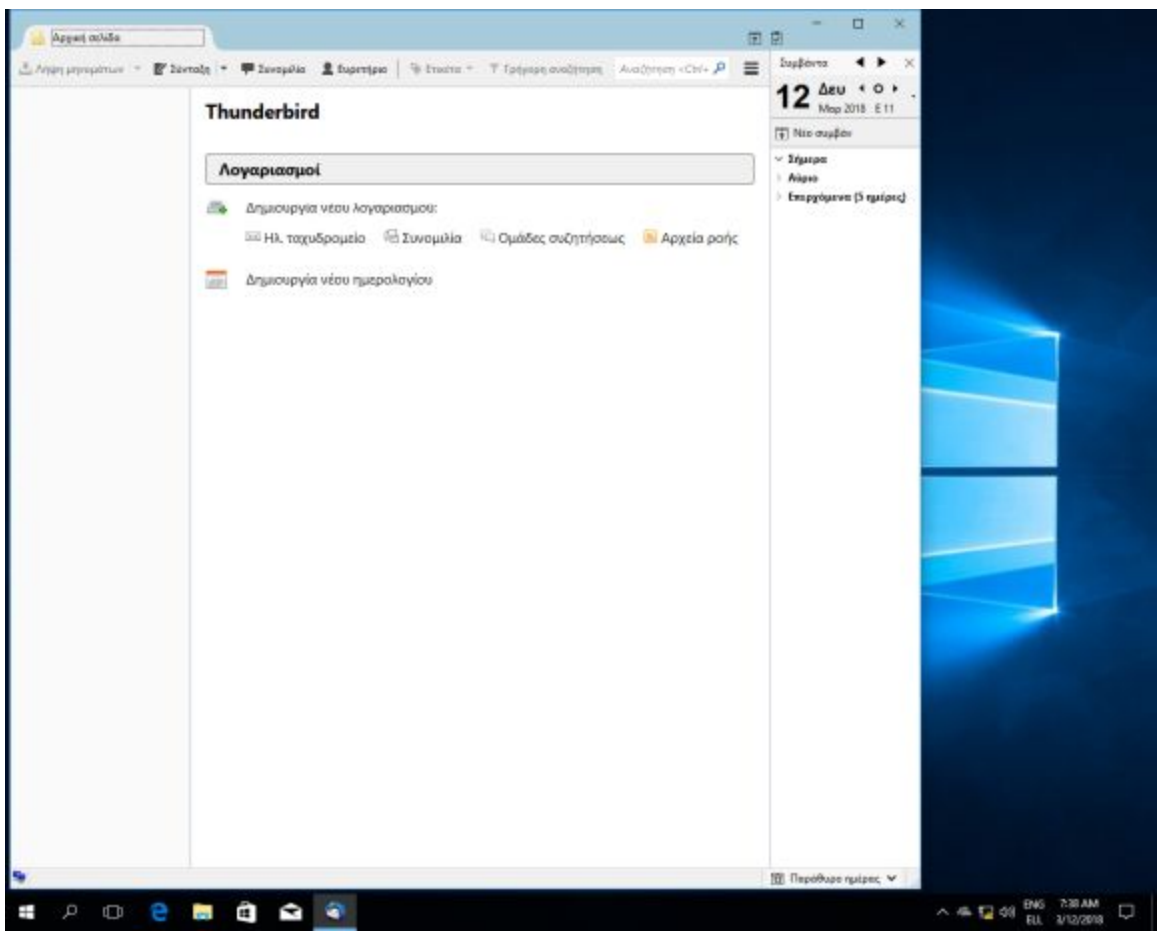

Ξεκινάμε την εφαρμογή thunderbird

Πατάμε στο εικονίδιο που είναι αριστερά της καρτέλας "Συμβάντα" και επιλέγουμε "Επιλογές" και στην συνέχεια "Ρυθμίσεις Λογαριασμού".

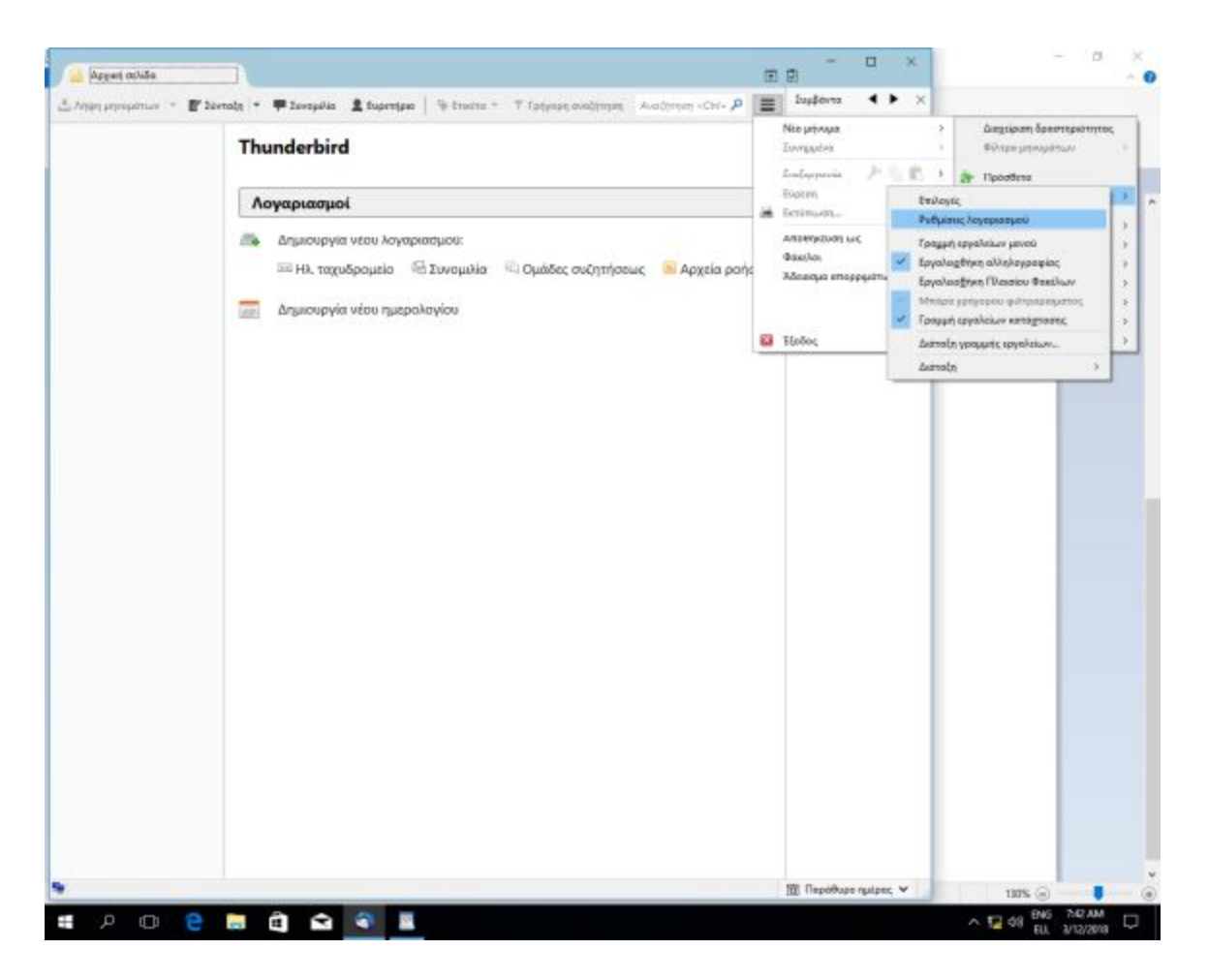

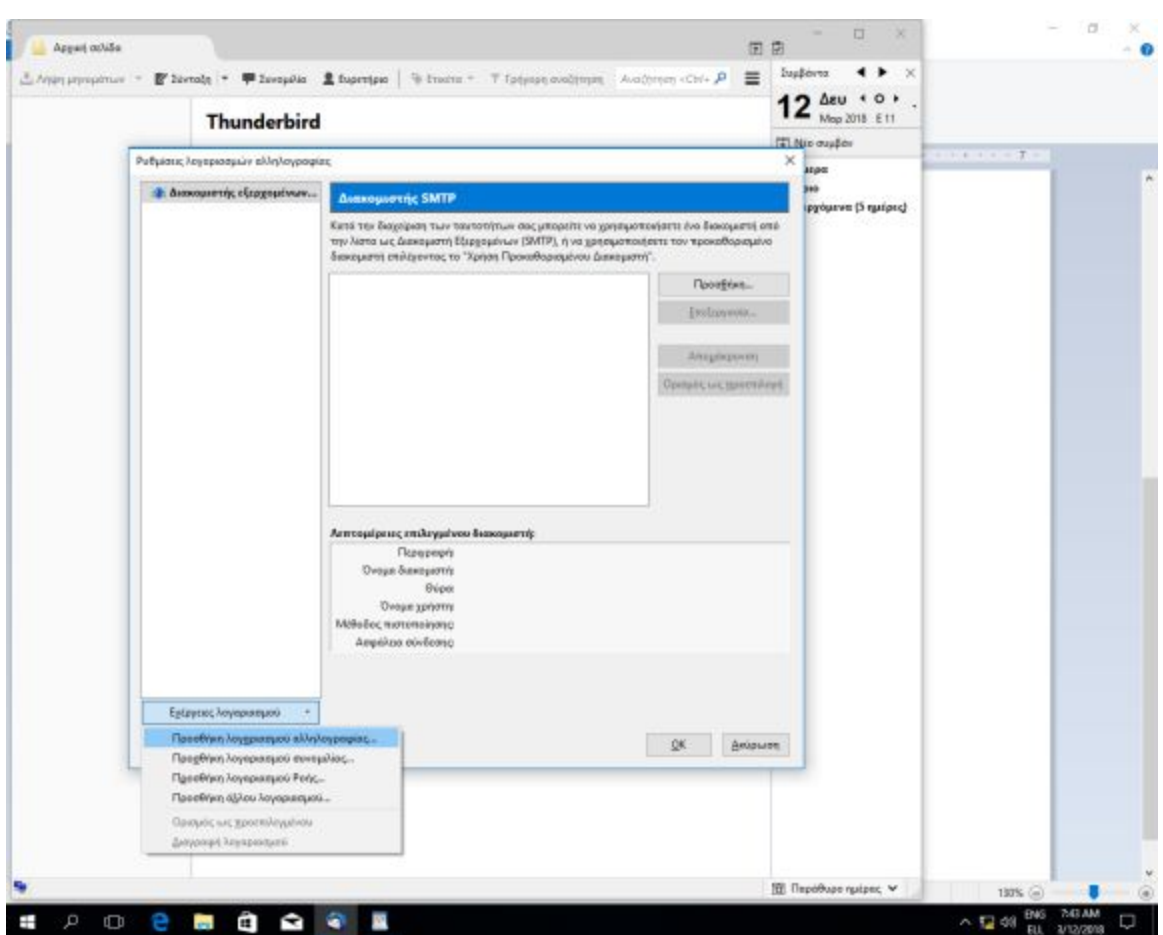

Στην επόμενη σελίδα επιλέγουμε "Προσθήκη λογαριασμού αλληλογραφίας"

Βάζουμε τα στοιχεία μας. Προσοχή να συμπληρώσουμε τον σωστό λογαριασμό του ταχυδρομείου που έχει την κατάληξη @hua.gr (αντί αυτού που δείχνει η εικόνα) και τον κωδικό που έχουμε για το Google Domain. Μετά πατάμε "Συνέχεια"

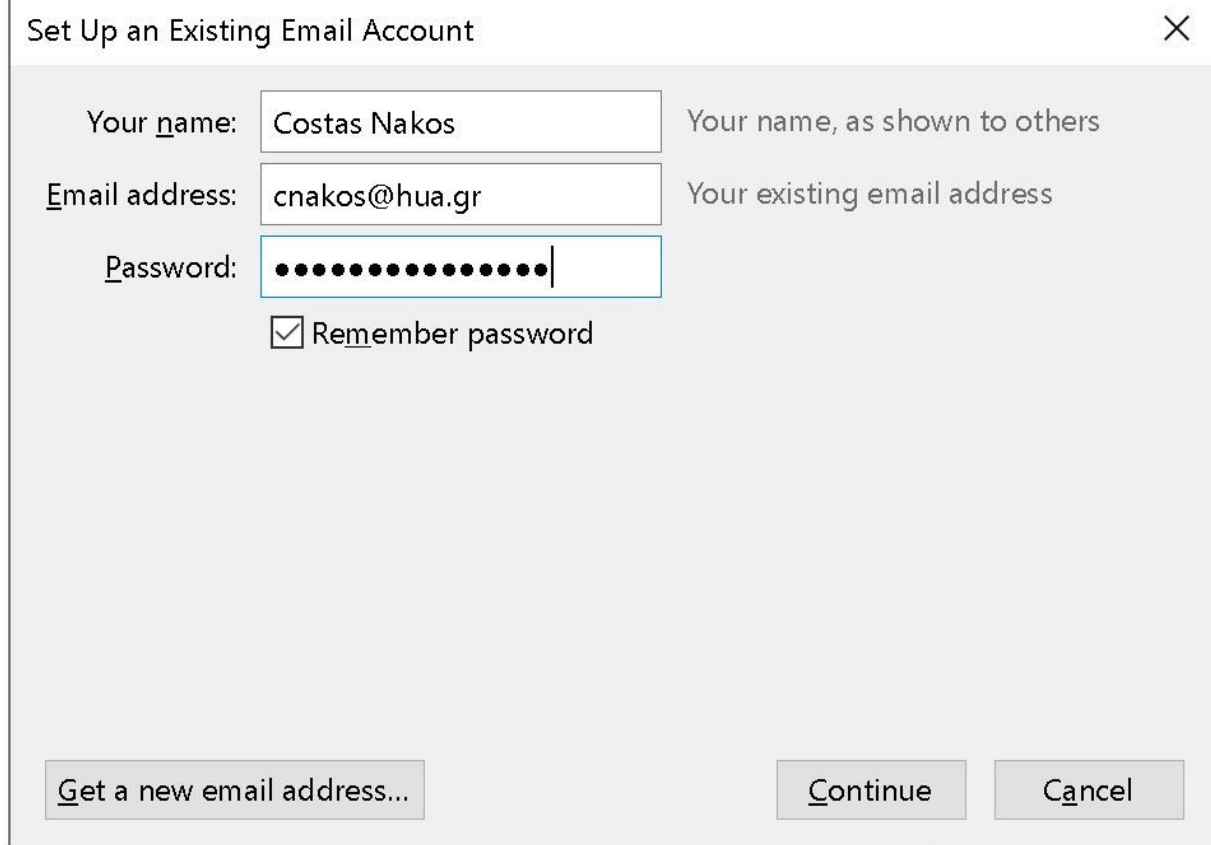

Χωρις να περιμένουμε να ολοκληρωθεί η αναζήτηση ρυθμίσεων πατάμε απευθείας "Χειροκίνητη ρύθμιση"

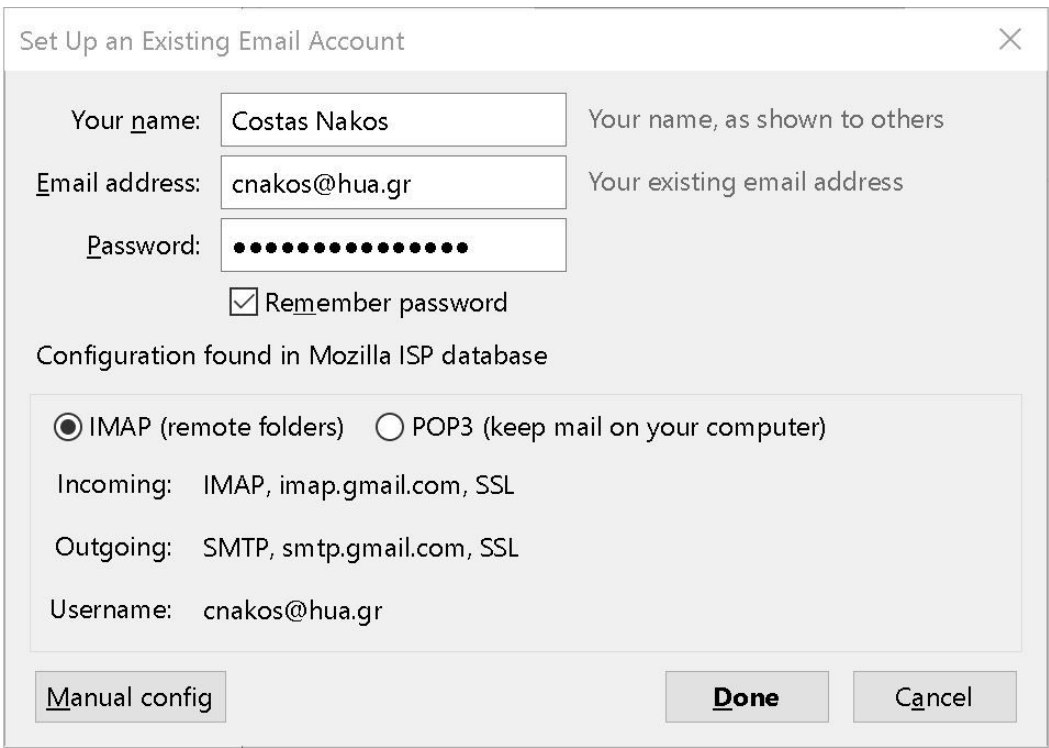

## Στη συνέχεια εισάγουμε τις πληροφορίες ως εξής:

Set Up an Existing Email Account

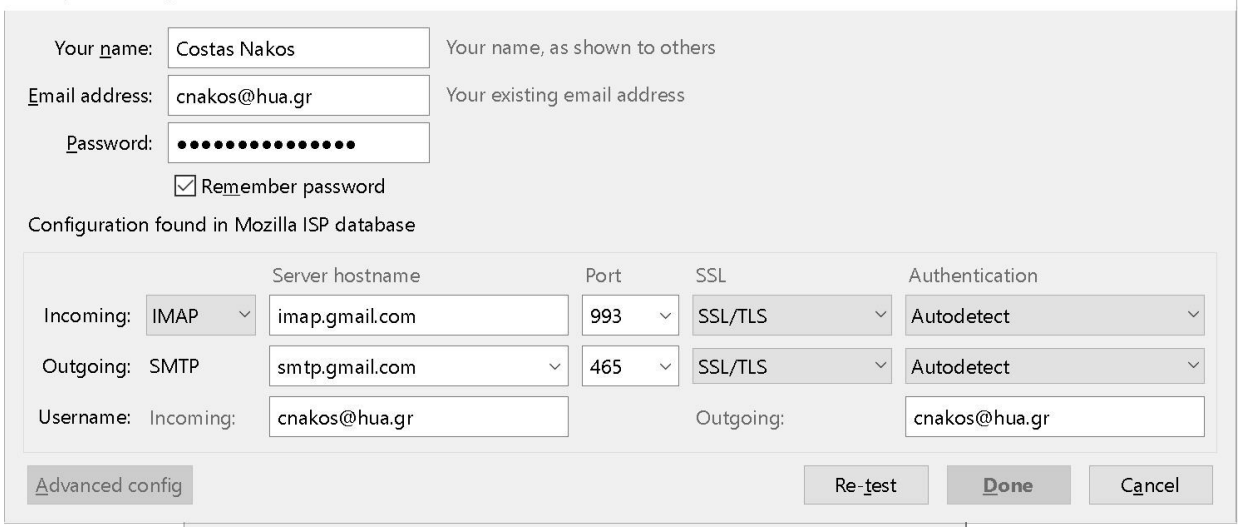

 $\times$ 

Θα πρέπει να συμπληρωθούν σωστά όλα τα πεδία (όνομα διακομιστή, θύρα, SSL): Εισερχόμενα: IMAP / imap.gmail.com / 993 / SSL/TLS Εξερχόμενα: SMTP / smtp.gmail.com / 465 / SSL/TLS

Η πιστοποίηση παραμένει ως "Αυτόματος Εντοπισμός". Επίσης προσοχή το όνομα χρήστη να συμπληρωθεί πλήρως με την κατάληξη @hua.gr όπως δείχνει η εικόνα. Πατάμε "Δοκιμή ξανά". Στην συνέχεια και εφόσον έχουμε πατήσει δοκιμή ξανά στο προηγούμενο βήμα επιλέγουμε το OAuth2 στην επιλογή "Πιστοποίηση". Στη συνέχεια πατάμε "Τέλος".

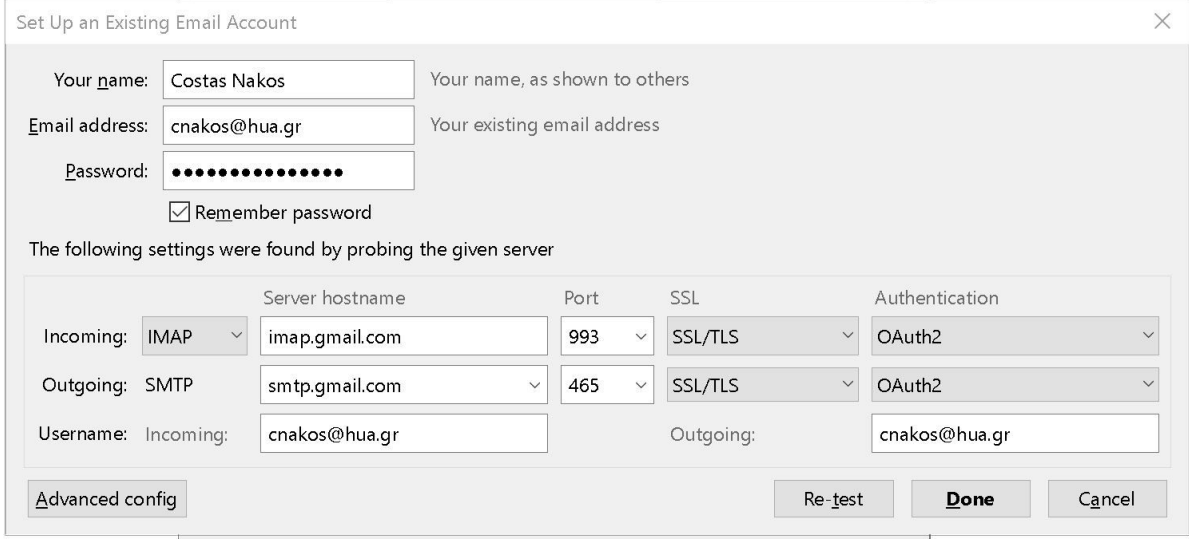

Θα εμφανιστεί η προτροπή να κάνουμε login μέσω του single-sign-on του Πανεπιστημίου. Εισάγουμε τα στοιχεία μας. Στο πεδίο username δεν συμπληρώνουμε την κατάληξη @hua.gr

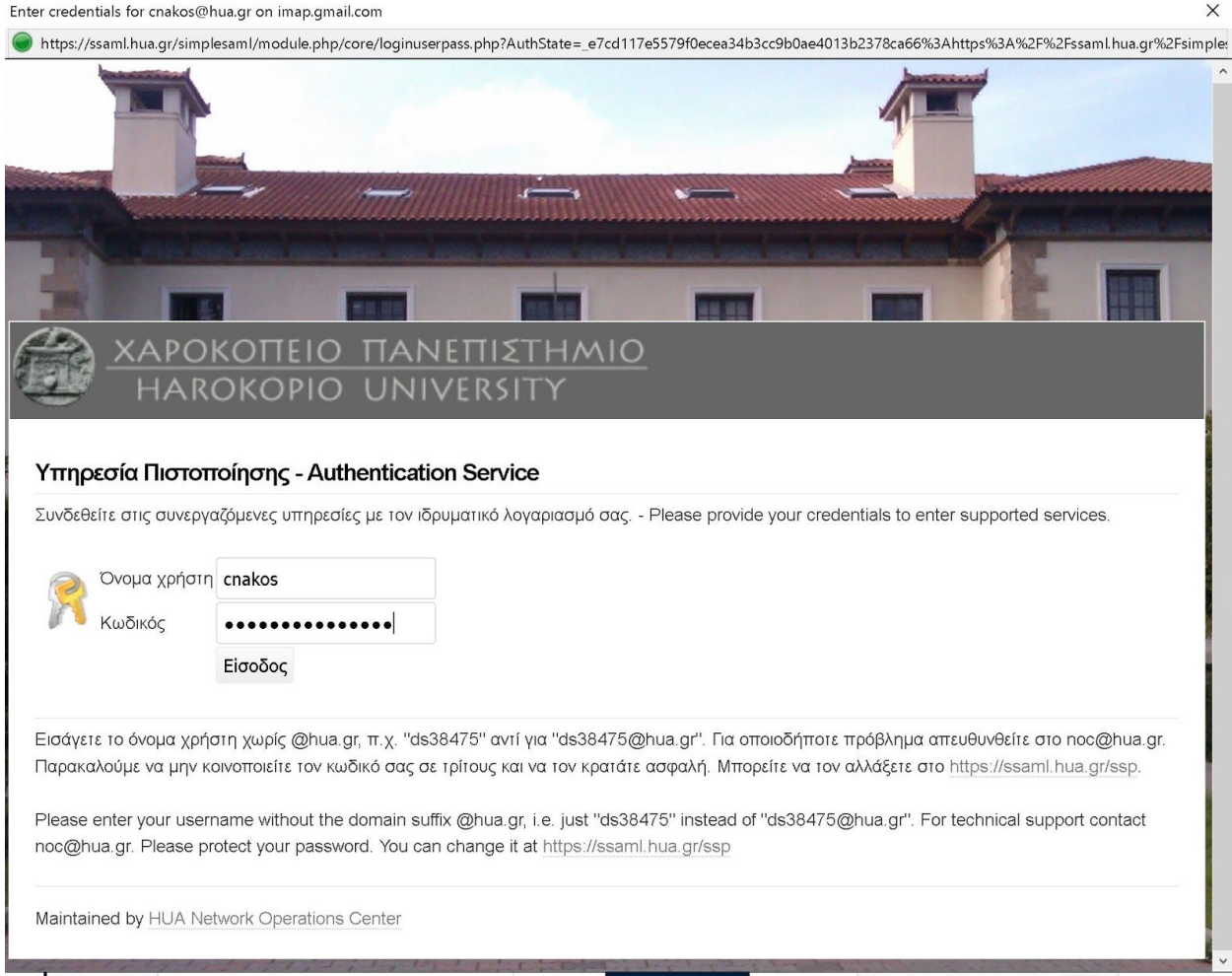

## Στην επόμενη σελίδα επιλέγουμε "Να Επιτρέπεται"

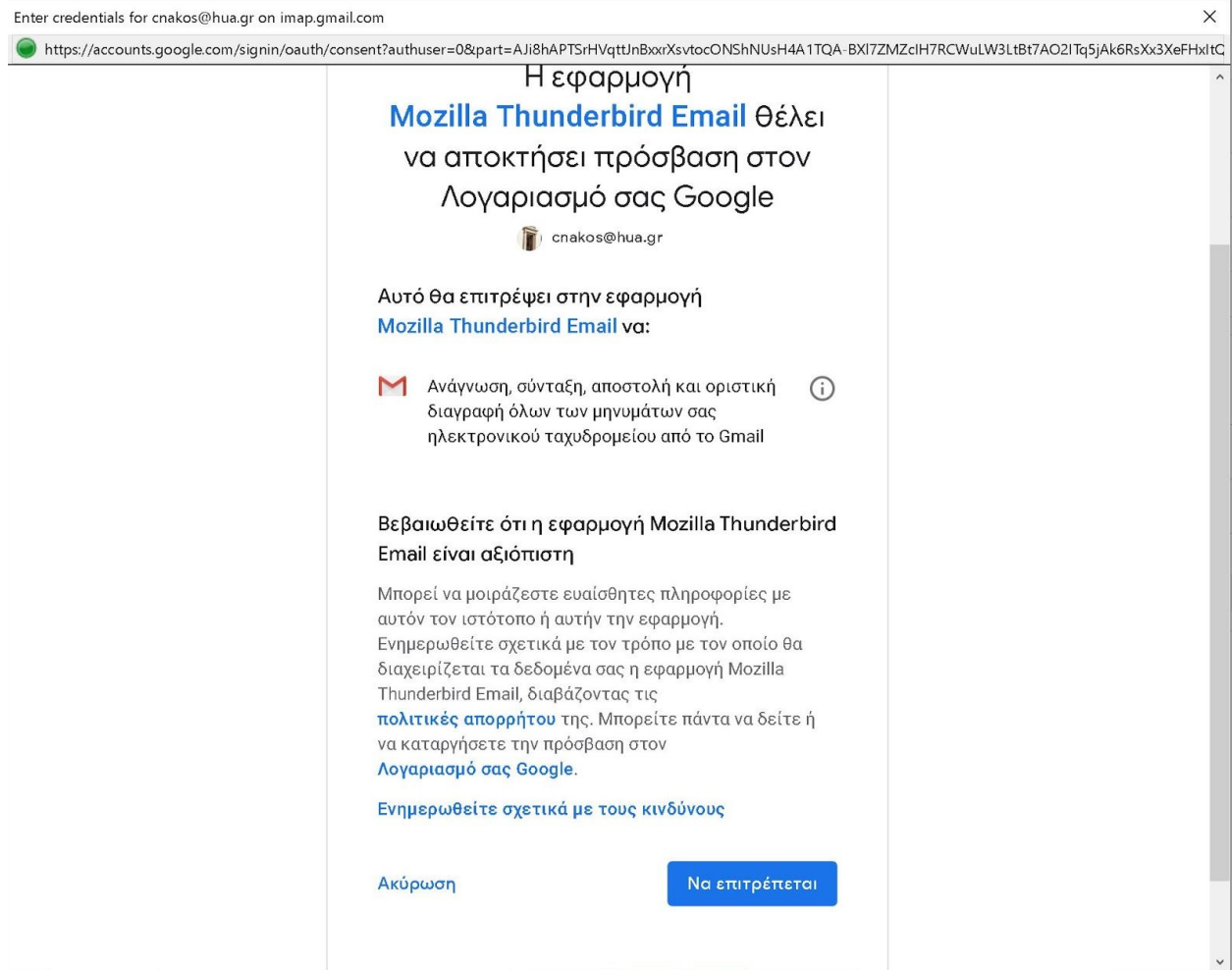

Αν όλα έχουν πάει καλά θα μπορούμε τώρα να διαβάζουμε και να στέλνουμε e-mail μέσω της εφαρμογής thunderbird.